Для учреждений дополнительного образования

Навигатор дополнительного образования

## Участие в независимой оценке качества образовательных программ

Версия 1.0 Апрель 2019 года

## 1. Отправка программы на экспертизу

Для оценки учебной Программы экспертами необходимо отправить ее на экспертизу.

1. В личном кабинете Навигатора перейдите в раздел "Программы" (рис. 1), щелкнув по его пиктограмме на панели разделов.

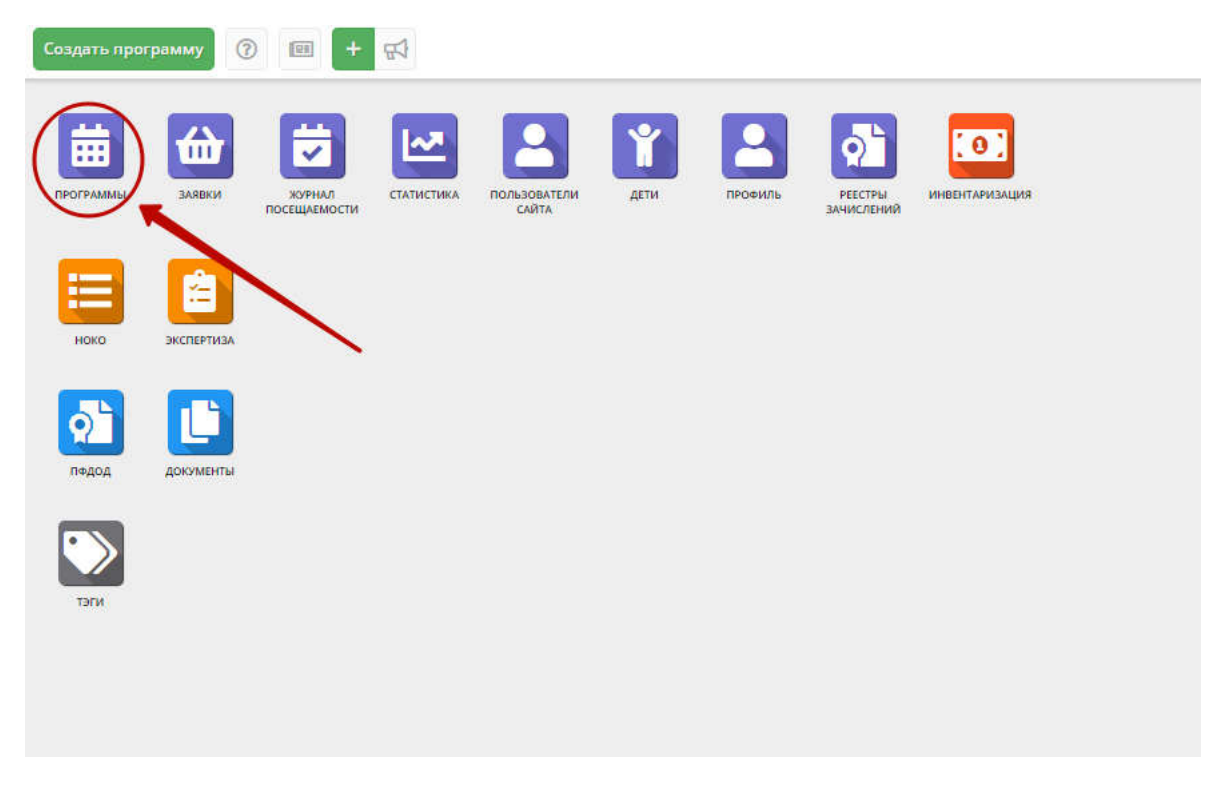

*Рисунок 1 – Переход в раздел "Программы"*

2. В открывшемся списке выберите Программу для отправки на экспертизу, щечком по ее строке откройте ее карточку (рис. 2) и перейдите на вкладку "Программа ДО" (1).

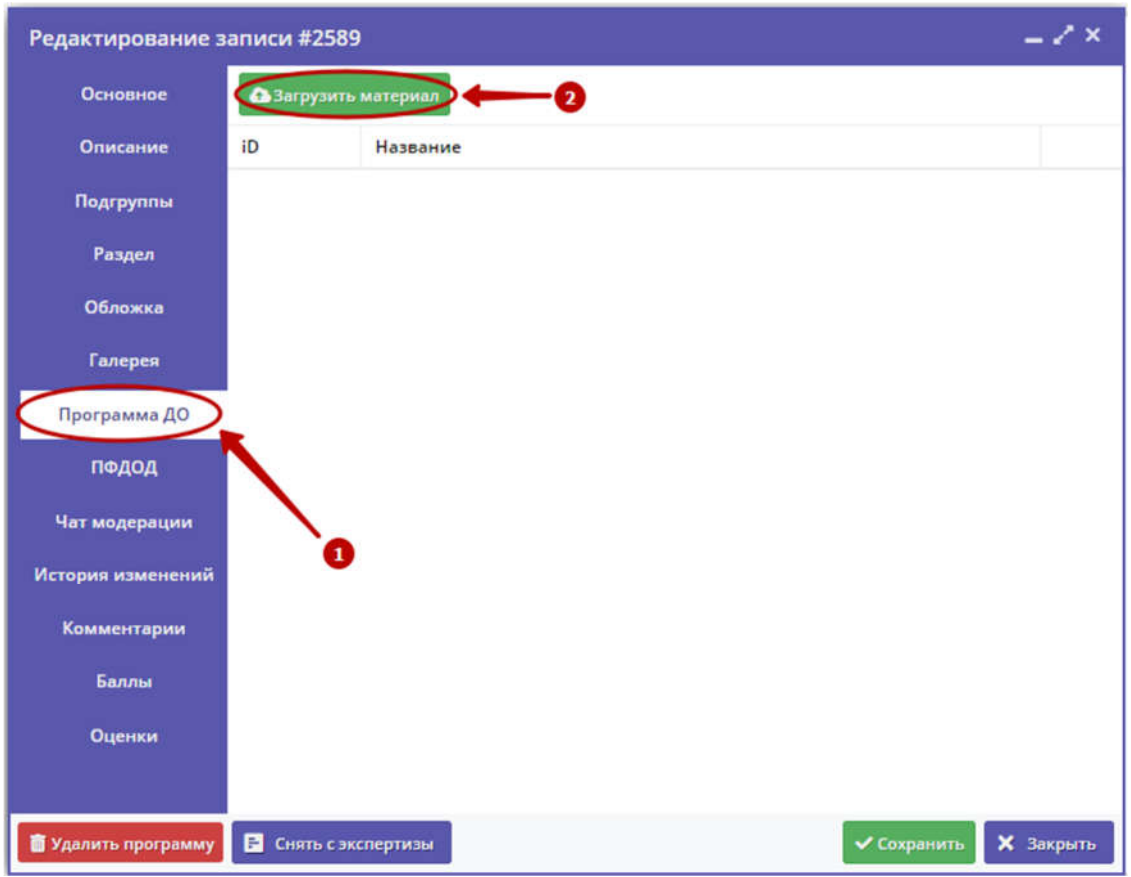

*Рисунок 2 – Вкладка "Программа ДО" в карточке Программы*

3. Нажмите кнопку "Загрузить материал" (2). В открывшемся окне укажите файл с описанием учебной Программы, который будет загружен в систему, и его название. Нажмите кнопку "Загрузить".

4. Загруженный документ отобразится в окне вкладки "Программа ДО" (рис. 3).

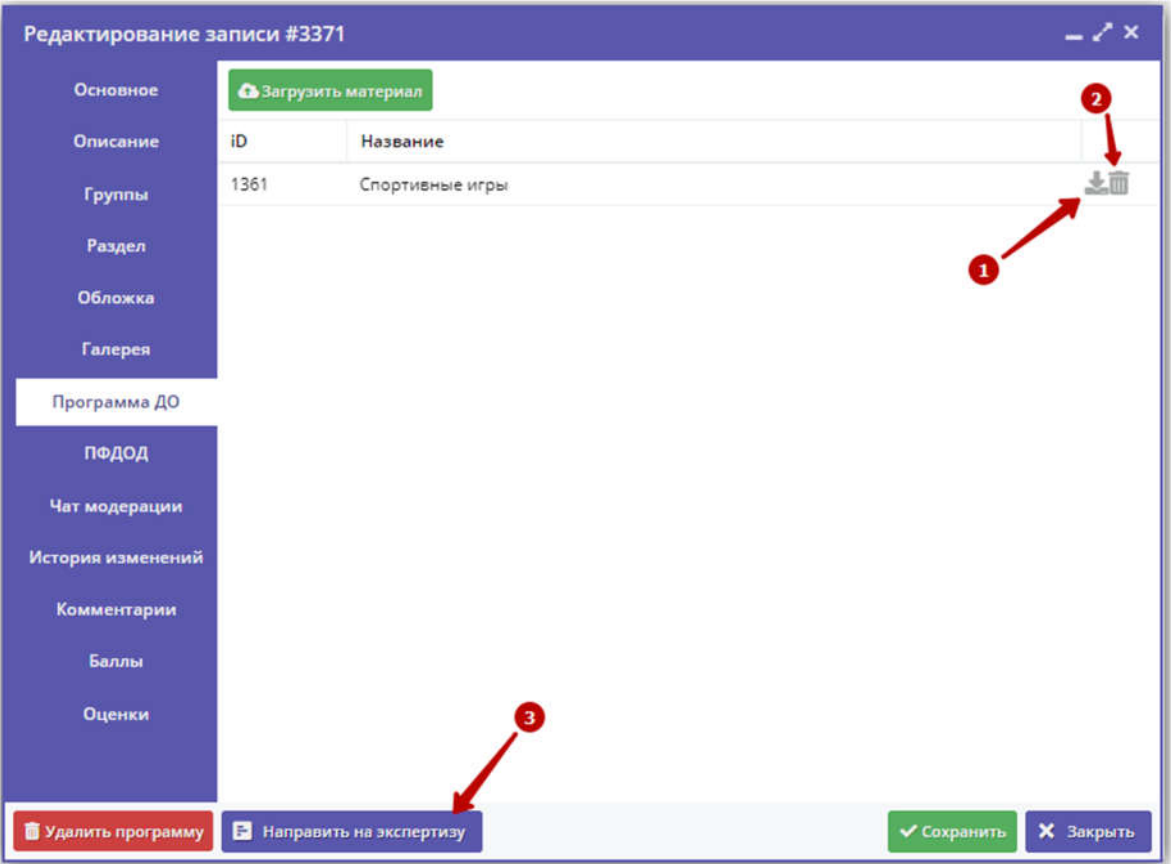

*Рисунок 3 – Вкладка "Программа ДО" с прикрепленным описанием Программы*

5. Для просмотра прикрепленного документа нажмите пиктограмму "Скачать" (1).

6. Для удаления документа - пиктограмму с мусорной корзиной (2).

7. Для отправки учебной Программы на экспертизу нажмите кнопку "Направить на экспертизу" (3).

Учебная программа считается прошедшей экспертизу после того, как ее оценят как минимум пять экспертов.

Количество выставленных оценок можно увидеть в разделе "Программы" в столбце "Число оценок".

## 2. Учет достижений детей

## Внесение достижений детей (инструкция для Учреждений)

Модуль Независимой оценки качества образования (НОКО) позволяет автоматизировать процедуру оценки качества программ и учреждений.

В разделе "НОКО" хранятся сведения о конкурсных мероприятиях и о результатах участия в них детей, занимающихся по Программам дополнительного образования.

1. Для доступа к сведениям раздела "НОКО", щелкните по его кнопке на панели разделов (рис. 4).

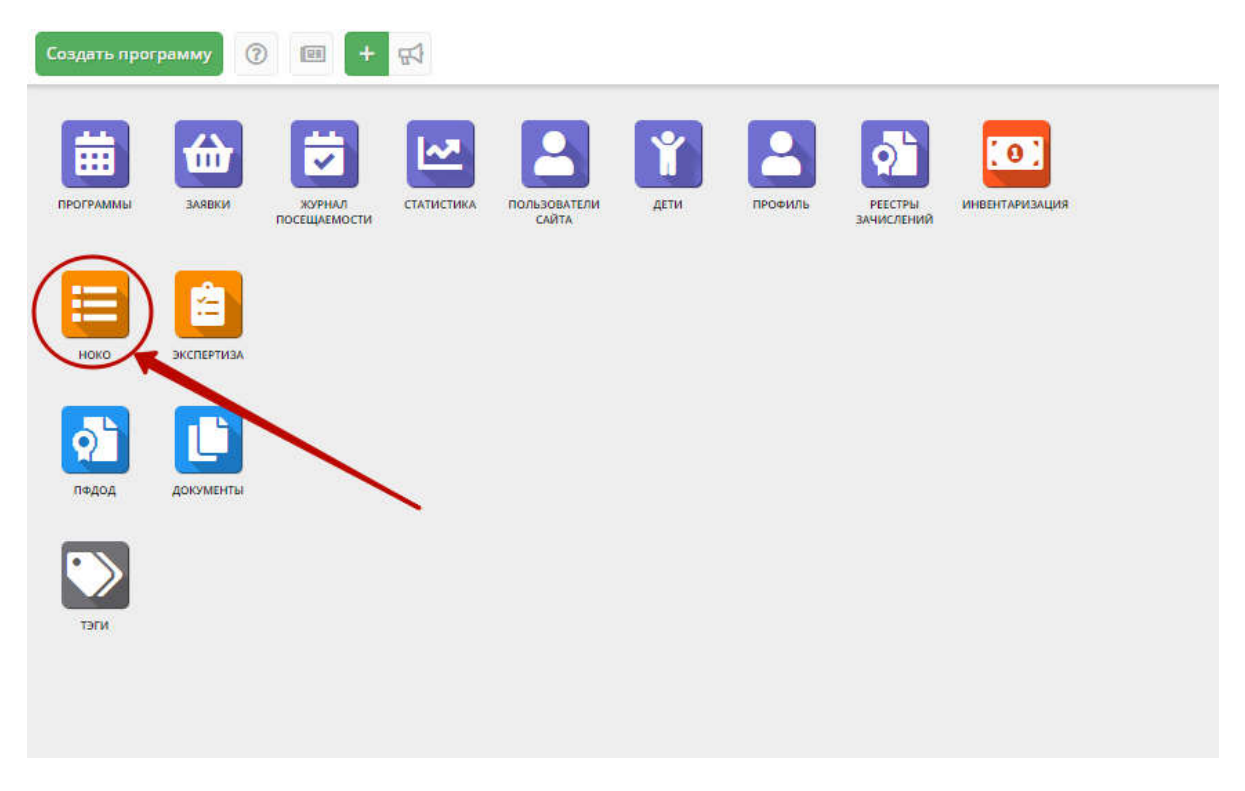

*Рисунок 4 – Переход в раздел "НОКО"*

1. В окне раздела "НОКО" перейдите на вкладку "Достижения" (рис. 5). Во вкладке содержатся результаты участия детей в конкурсах.

Обратите внимание, что в расчете показателей качества образовательной Программы учитываются достижение детей только за последний учебный год.

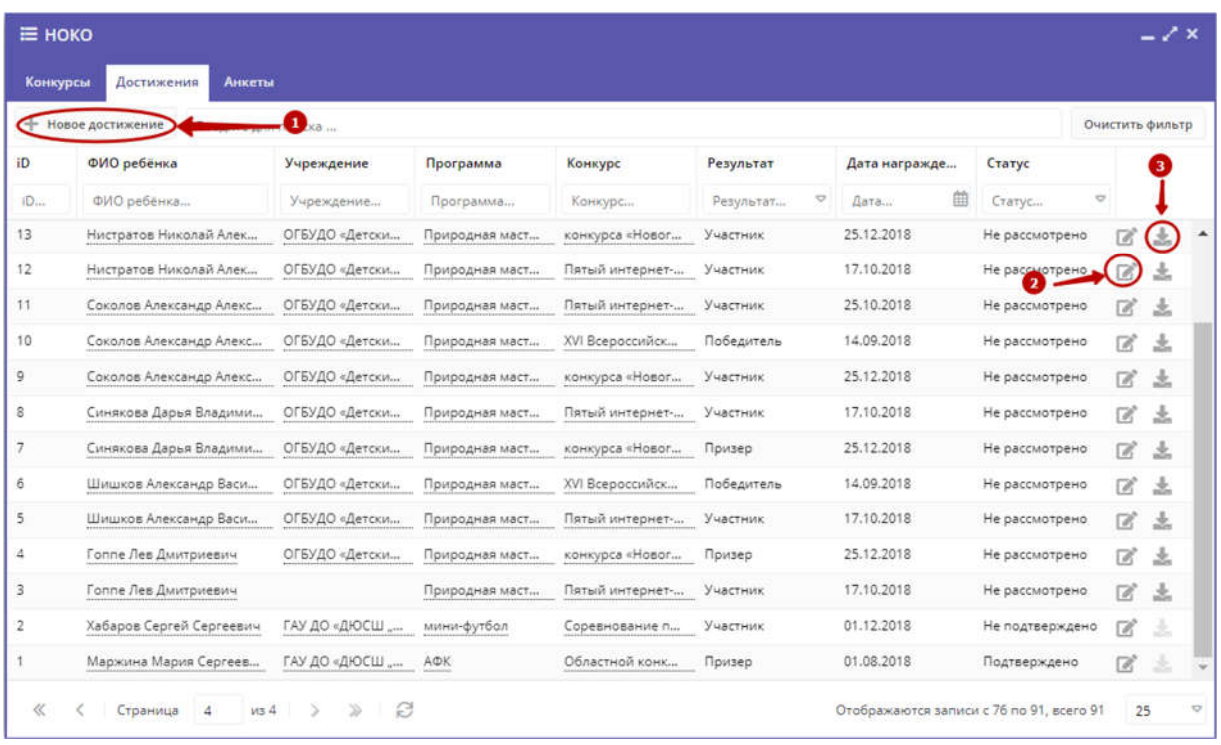

*Рисунок 5 – Раздел "НОКО". Вкладка "Достижения"*

2. Для добавления нового достижения нажмите кнопку "Новое достижение" (1). Для просмотра достижения щелкните по его строке в списке, либо по пиктограмме с карандашом (2). При этом откроется карточка достижения.

Пиктограмма "Скачать" (3) позволяет просмотреть подтверждающий достижение документ, если он был загружен в систему.

4. Заполните или измените поля в карточке достижения (рис. 6).

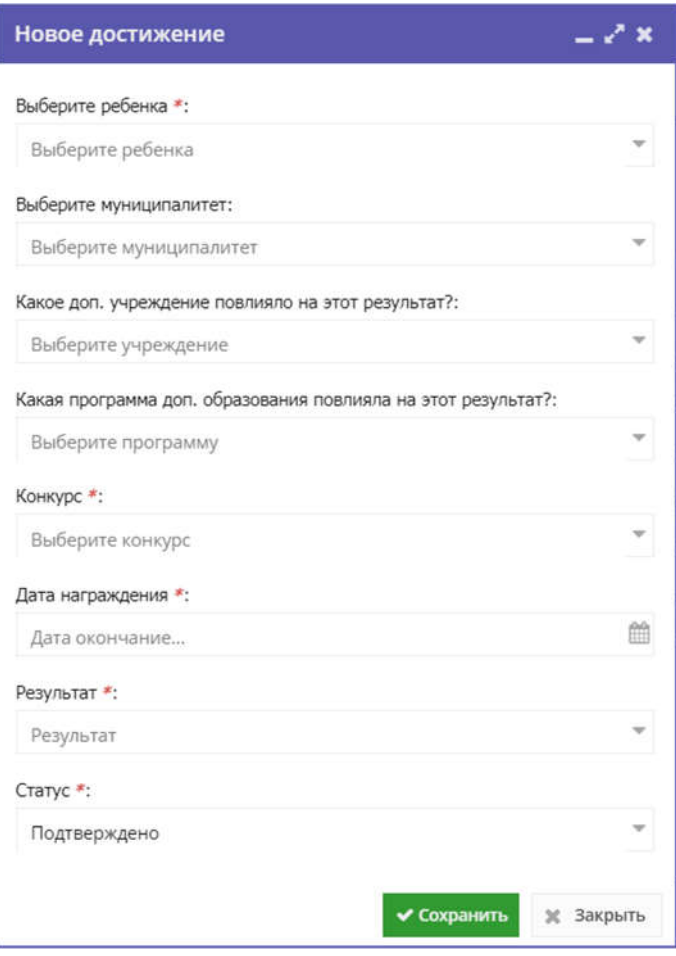

*Рисунок 6 – Карточка достижения*

5. Нажмите кнопку "Сохранить", для сохранения изменений.